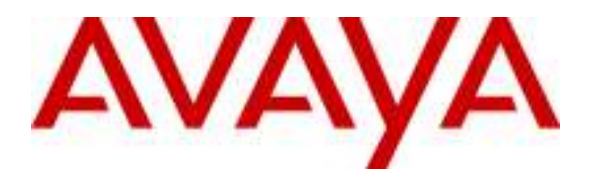

Avaya Solution & Interoperability Test Lab

# Application Notes for 911 ETC Crisis Connect with Avaya  $Aura<sup>TM</sup> Communication Manager - Issue 1.0$

#### Abstract

These Application Notes describe the configuration steps required for 911 ETC Crisis Connect to interoperate with Avaya Aura<sup>TM</sup> Communication Manager. 911 ETC Crisis Connect is a solution that provides automated E-911 data. In the compliance testing, the 911 ETC Crisis Connect converted relevant station user data from Avaya Aura Communication Manager, obtained using the Avaya Site Administration application, and reformatted to regional Data Service Center's NENA2 standard format.

Information in these Application Notes has been obtained through DevConnect compliance testing and additional technical discussions. Testing was conducted via the DevConnect Program at the Avaya Solution and Interoperability Test Lab.

# 1. Introduction

These Application Notes describe the configuration steps required for 911 ETC Crisis Connect to interoperate with Avaya Aura<sup>TM</sup> Communication Manager. 911 ETC Crisis Connect is a solution that provides automated E-911 data.

In the compliance testing, the 911 ETC Crisis Connect converted relevant station user data from Avaya Aura Communication Manager, obtained using the Avaya Site Administration application, and reformatted to regional Data Service Center's NENA2 standard format. The converted data can then be uploaded to the regional Automatic Locator Information (ALI) Data Center, for use by the regional Public Safety Answering Point (PSAP) call centers in identifying the location of the E-911 calls originating from users on Avaya Aura Communication Manager. The compliance testing focused on the conversion of the station user data to NENA2 standard format.

911 ETC Crisis Connect uses the AutoMAC<sup>TM</sup> custom loader to perform the data conversion. The AutoMAC custom loader uses information pre-provided by the customer to convert extensions to proper DID numbers, convert building codes to proper addresses, and generate a report summarizing the conversion results with appropriate warnings and errors for incomplete and erroneous entries.

The station user data exported from Avaya Site Administration can be provided to 911 ETC Crisis Connect via email or FTP methods. The Avaya Site Administration can be scheduled to export the relevant station user data on a regular basis, and a script can be written to pull and FTP the exported data to 911 ETC Crisis Connect. The 911 ETC Crisis Connect can also be configured to automatically look for the exported data on a regular basis and to process for any updates. For ease of compliance testing, the manual methods were used.

#### 1.1. Interoperability Compliance Testing

The interoperability compliance testing focused on verifying the following on 911 ETC Crisis Connect:

- Using the pre-provided building code addresses and DID prefix to convert station extension, room, floor, and building to proper NENA2 format.
- Proper flagging of entries with missing building code, invalid building code, and extension outside of the pre-provided range.
- Proper generation of records for entries with changed room, floor, or building in subsequent submissions.

#### 1.2. Support

Technical support on 911 ETC Crisis Connect can be obtained through the following:

- Phone: (425) 368-2911
- Web: www.911etc.com/contact.html

# 2. Reference Configuration

As shown in Figure 1, a separate PC was used to host Avaya Site Administration. The relevant station user data on Avaya Aura Communication Manager were exported using the Avaya Site Administration application, and manually emailed over the WAN to 911 ETC Crisis Connect.

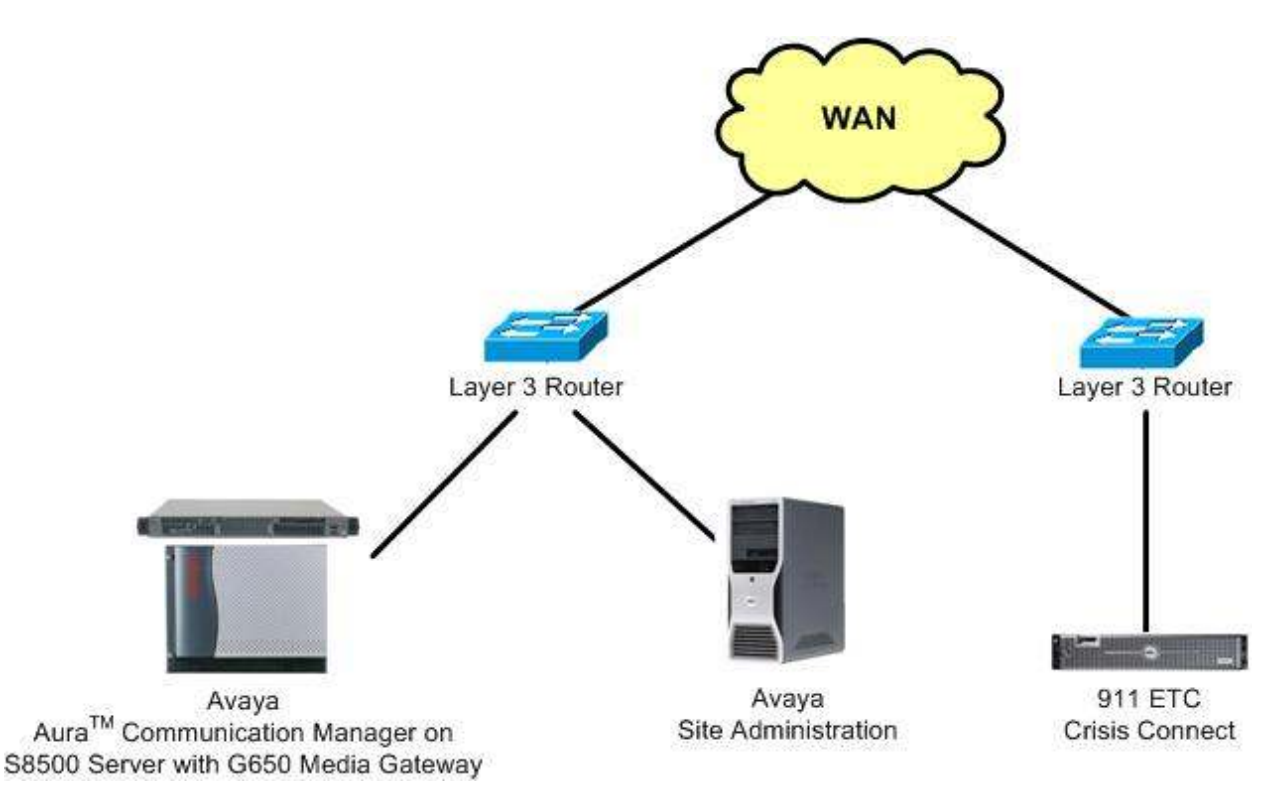

Figure 1: 911 ETC Crisis Connect with Avaya Aura Communication Manager

## 3. Equipment and Software Validated

The following equipment and software were used for the sample configuration provided:

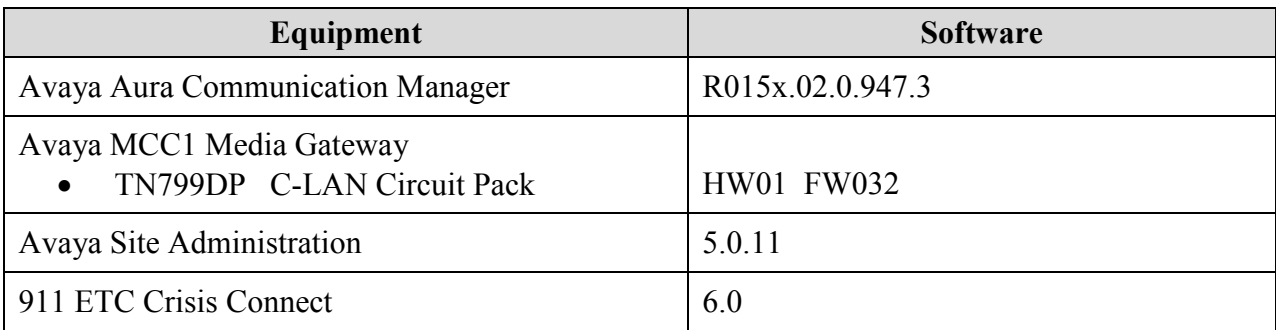

# 4. Configure Avaya Site Aministration

From the PC running Avaya Site Administration, select Start > All Programs > Avaya > Site Administration. In the Avaya Site Administration screen below, select the relevant Communication Manager from the drop-down list (in this case, "S8500"). Click on the Advanced tab in the left pane to expand it. These Application Notes assume the Avaya Site Administration has been installed with configuration in place to connect to the proper Communication Manager.

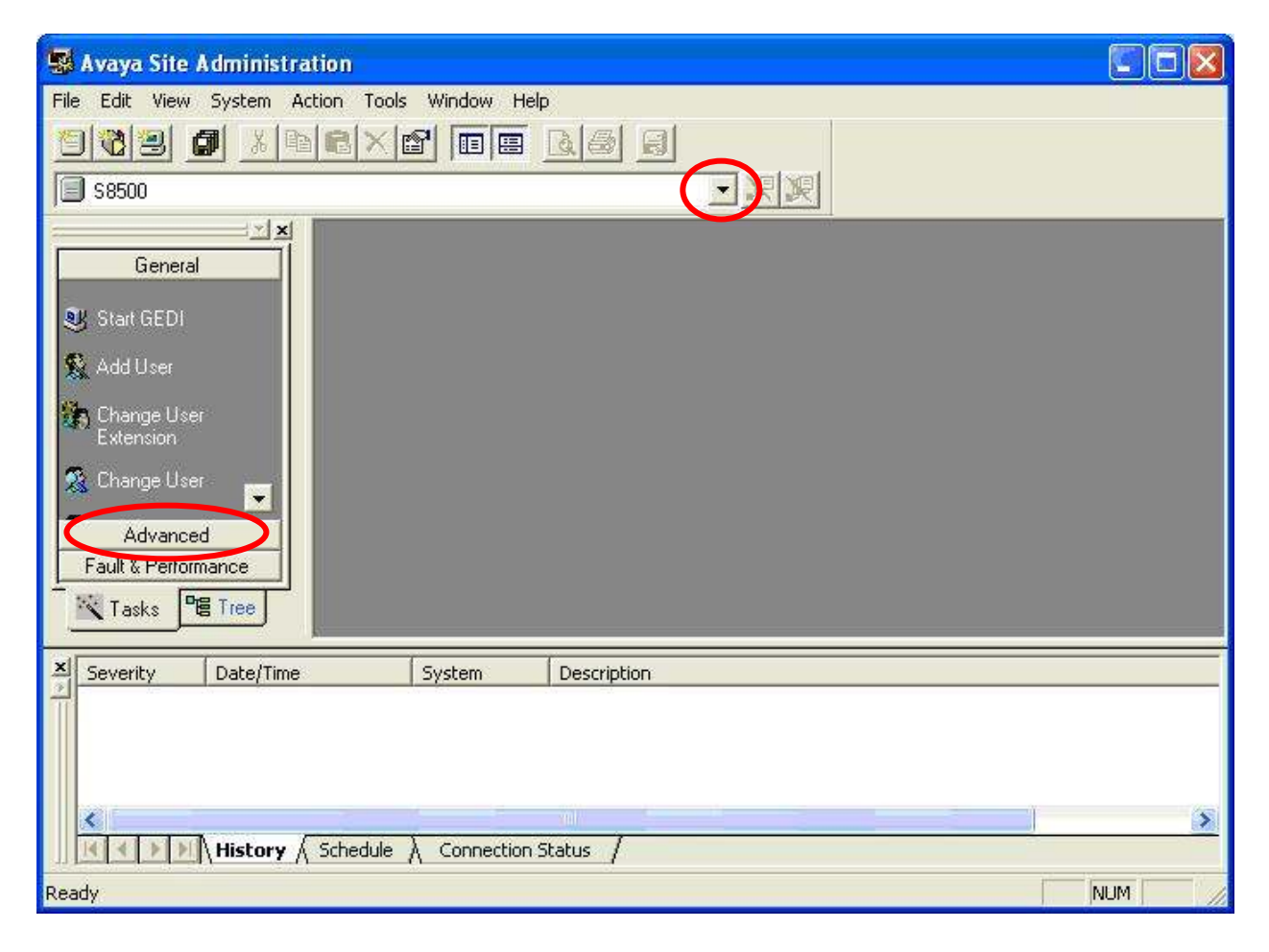

In the updated Avaya Site Administration screen below, click Advanced > Export Data in the left pane.

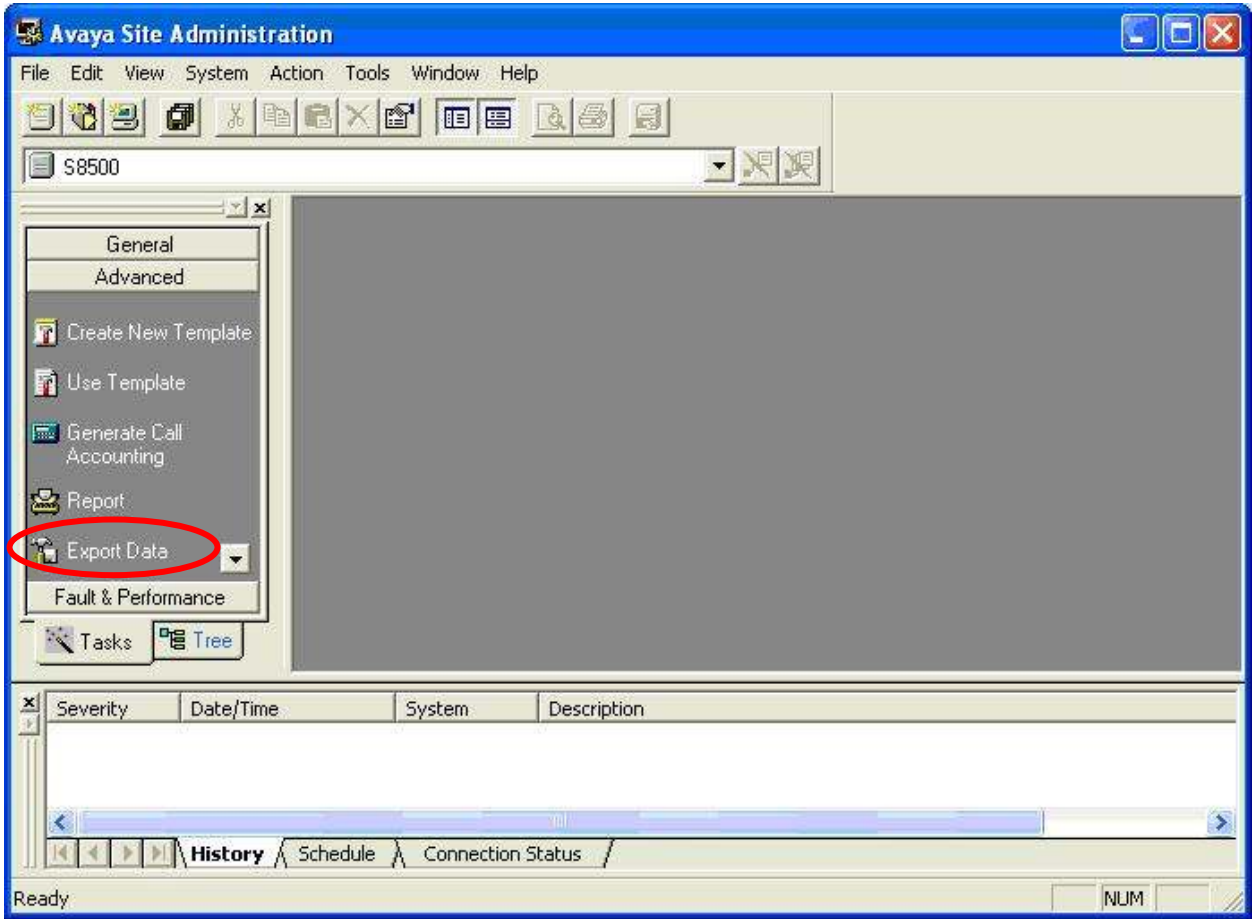

The Export Data – Filter screen is displayed. Select "station" from the Select an object to export drop-down list, and retain the radio button for Export to file. In the Filter section, enter any desired filtering. In the compliance testing, a filter was created for station extensions in the range of 60000-69999. Click Next.

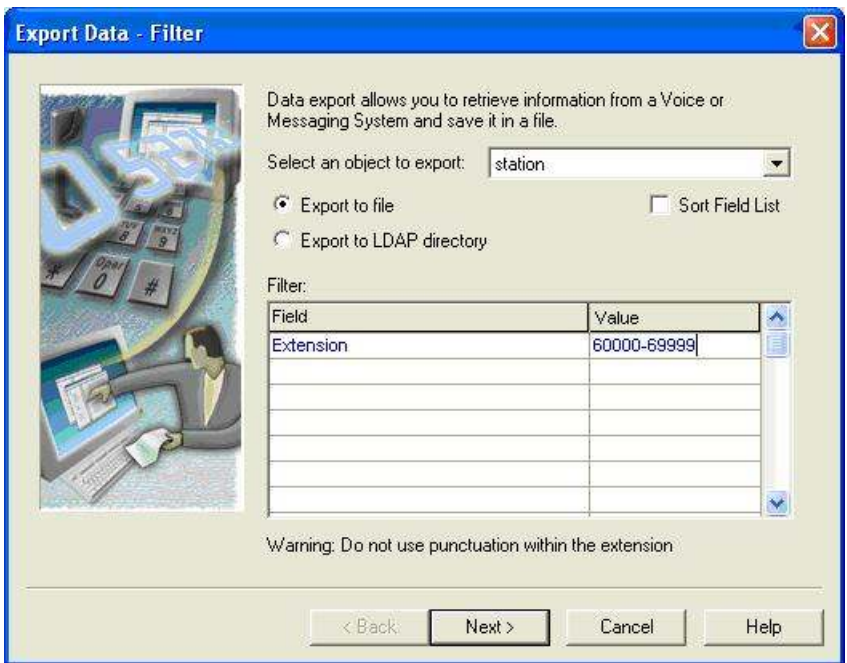

The Export Data – Fields screen is displayed next. Select the relevant fields in the Available section, and use the single-arrow icon to move each to the Selected section. Click Next.

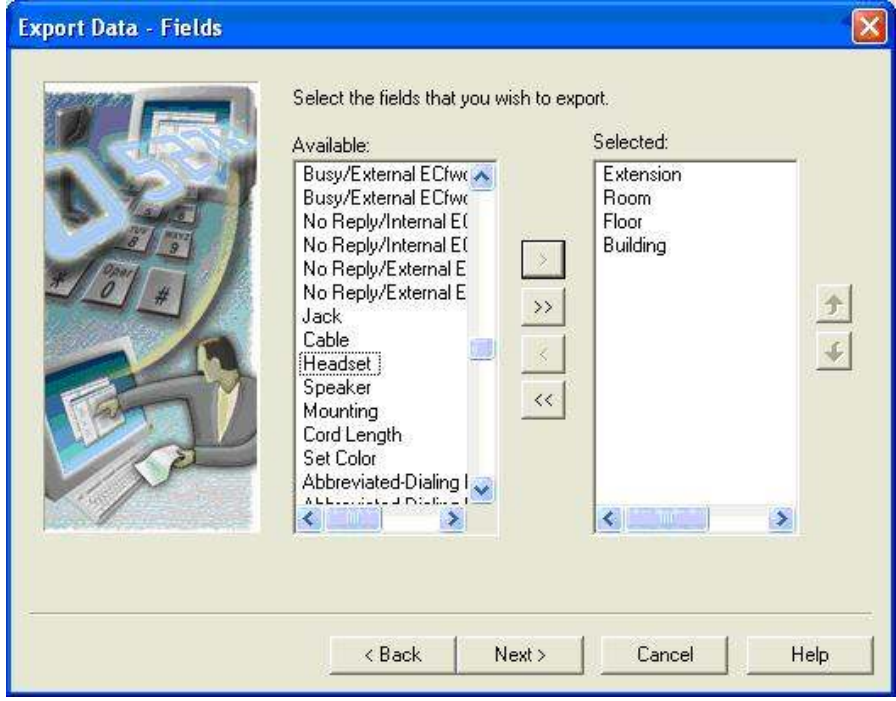

Solution & Interoperability Test Lab Application Notes ©2009 Avaya Inc. All Rights Reserved.

The Export Data – Format screen is displayed. Check Append Data to filename if desired, and retain the default values for the remaining fields. Click on the browse icon for Export file.

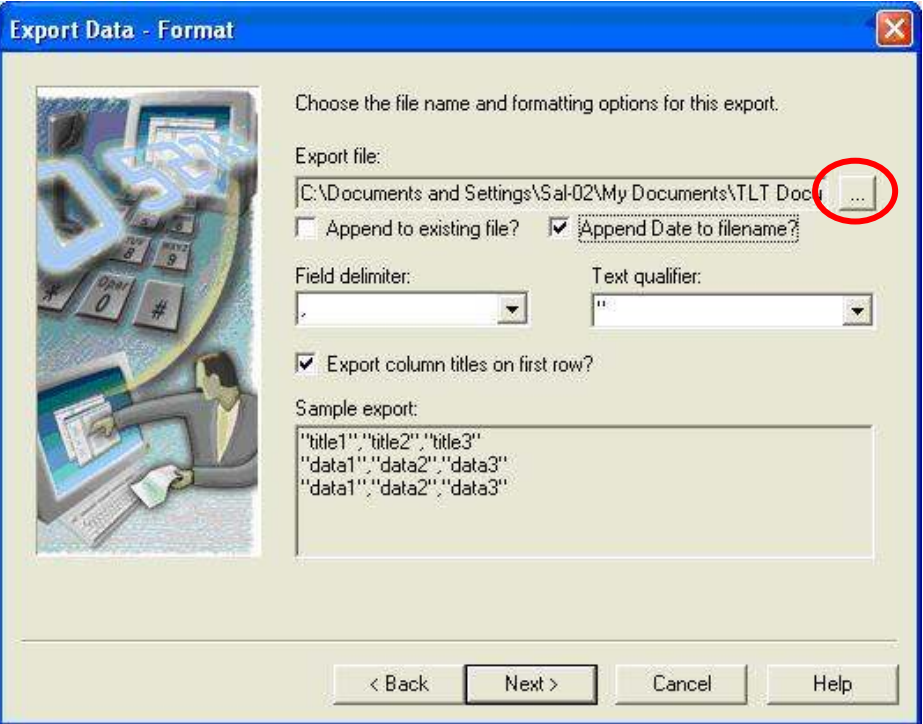

The Save As dialog box is displayed. Navigate to the desired directory, and enter a descriptive File name. Click Save, followed by Next in the subsequent screen.

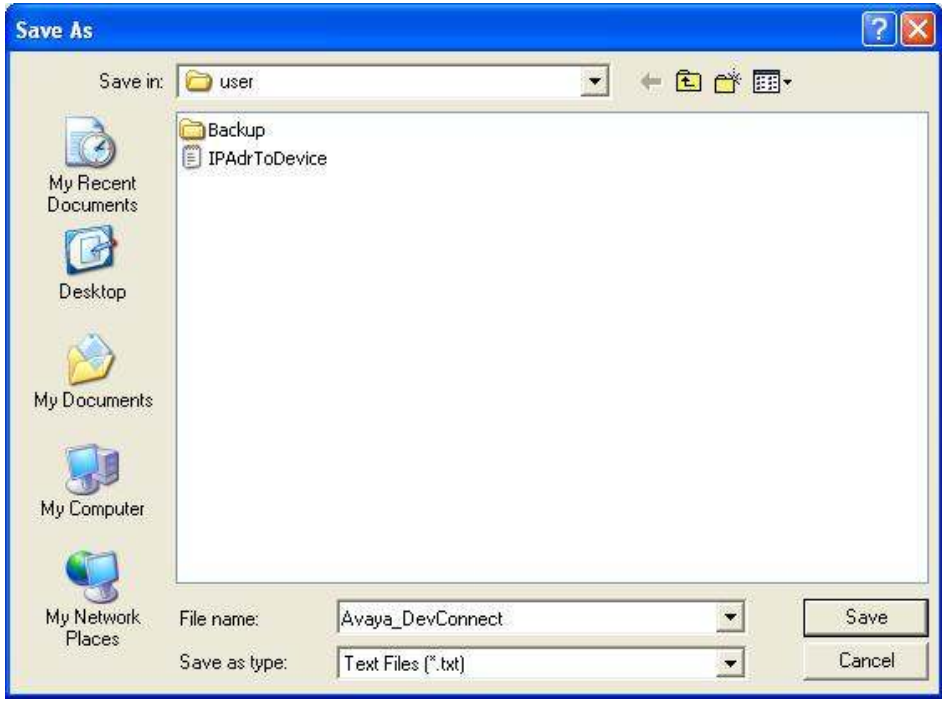

Solution & Interoperability Test Lab Application Notes ©2009 Avaya Inc. All Rights Reserved.

The Export Data – Schedule screen is displayed next. If the task will be scheduled to run on a regular basis or at a future time, then enter a descriptive Name, select Schedule this task to run, and click Schedule to configure the scheduling details.

In the compliance testing, Run Now was selected. Click Next, followed by Finish in the subsequent screen.

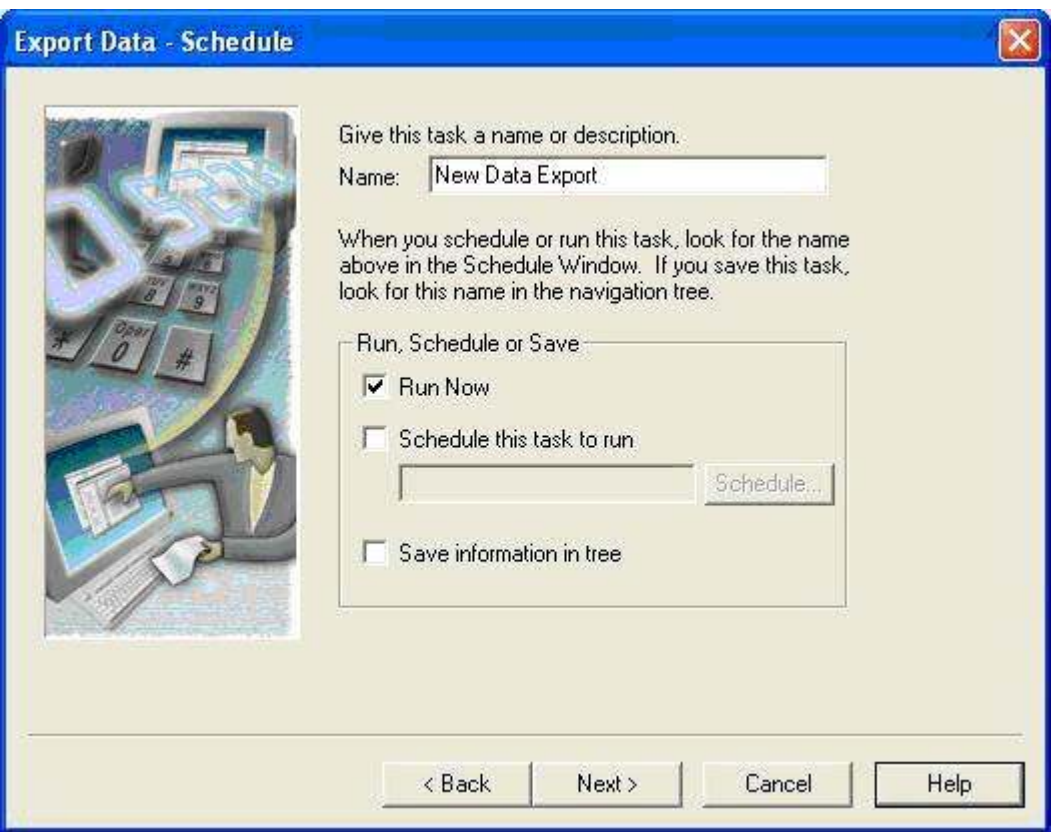

## 5. Configure 911 ETC Crisis Connect

The configuration of 911 ETC Crisis Connect is the responsibility of 911 ETC. For more information, refer to Section 1.2 for 911 ETC technical support.

# 6. General Test Approach and Test Results

The feature test cases were performed manually. Avaya Aura Communication Manager station user data were manually exported from Avaya Site Administration and emailed to 911 ETC Crisis Connect. The 911 ETC Crisis Connect AutoMAC custom loader was manually started to perform the conversion. The conversion summary report and the converted NENA2 output from the custom loader were manually verified.

All test cases were executed and passed.

# 7. Verification Steps

This section provides the tests that can be performed to verify proper configuration of Avaya Site Administration and 911 ETC Crisis Connect.

## 7.1. Verify Avaya Site Administration

From the Avaya Site Administration screen, click the Schedule tab in the bottom of the screen. Verify that the State associated with the relevant task entry is accurate, in this case "Running".

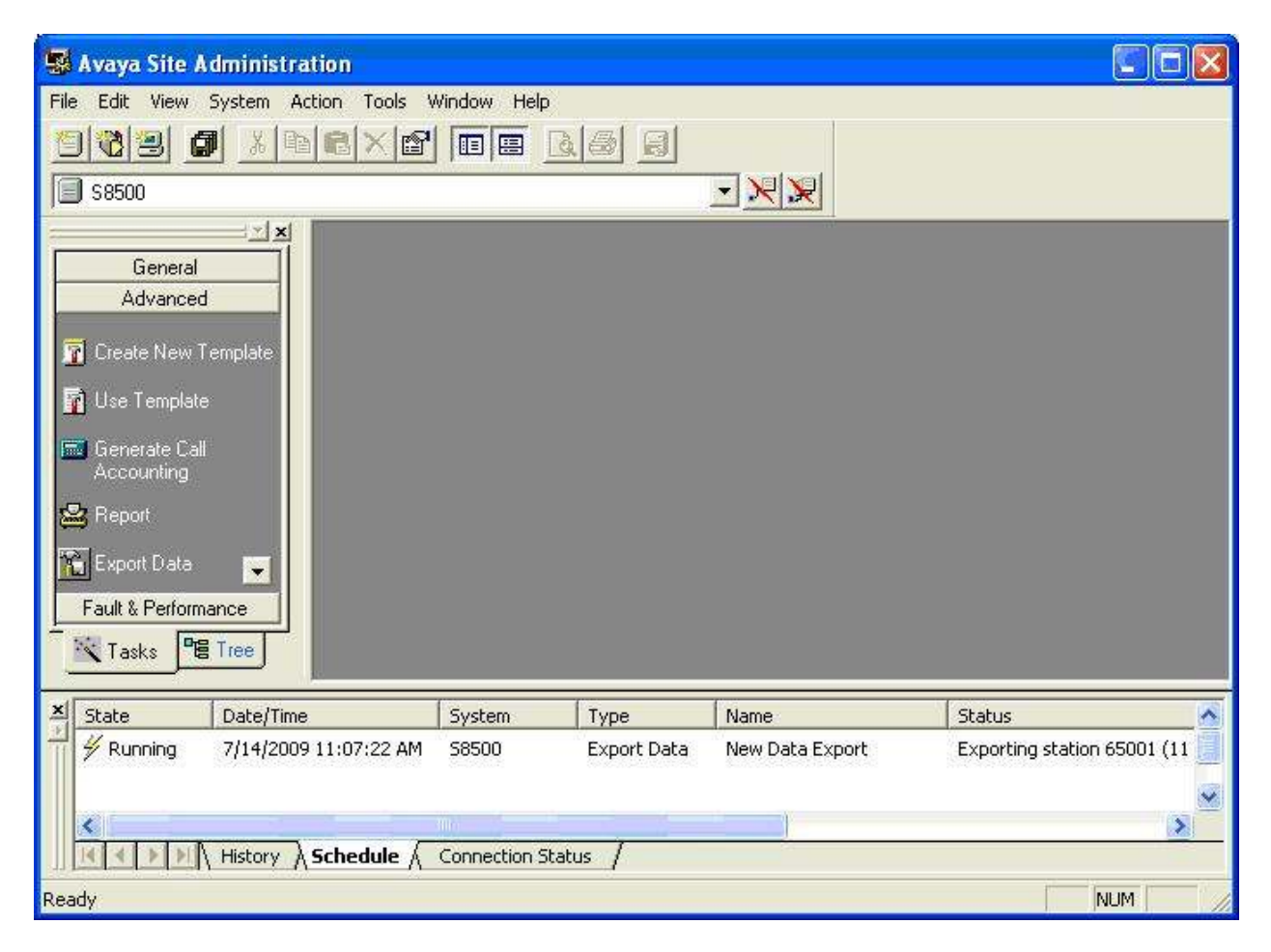

Solution & Interoperability Test Lab Application Notes ©2009 Avaya Inc. All Rights Reserved.

Verify that when the export is completed, the State of the task is updated to "Complete", as shown below.

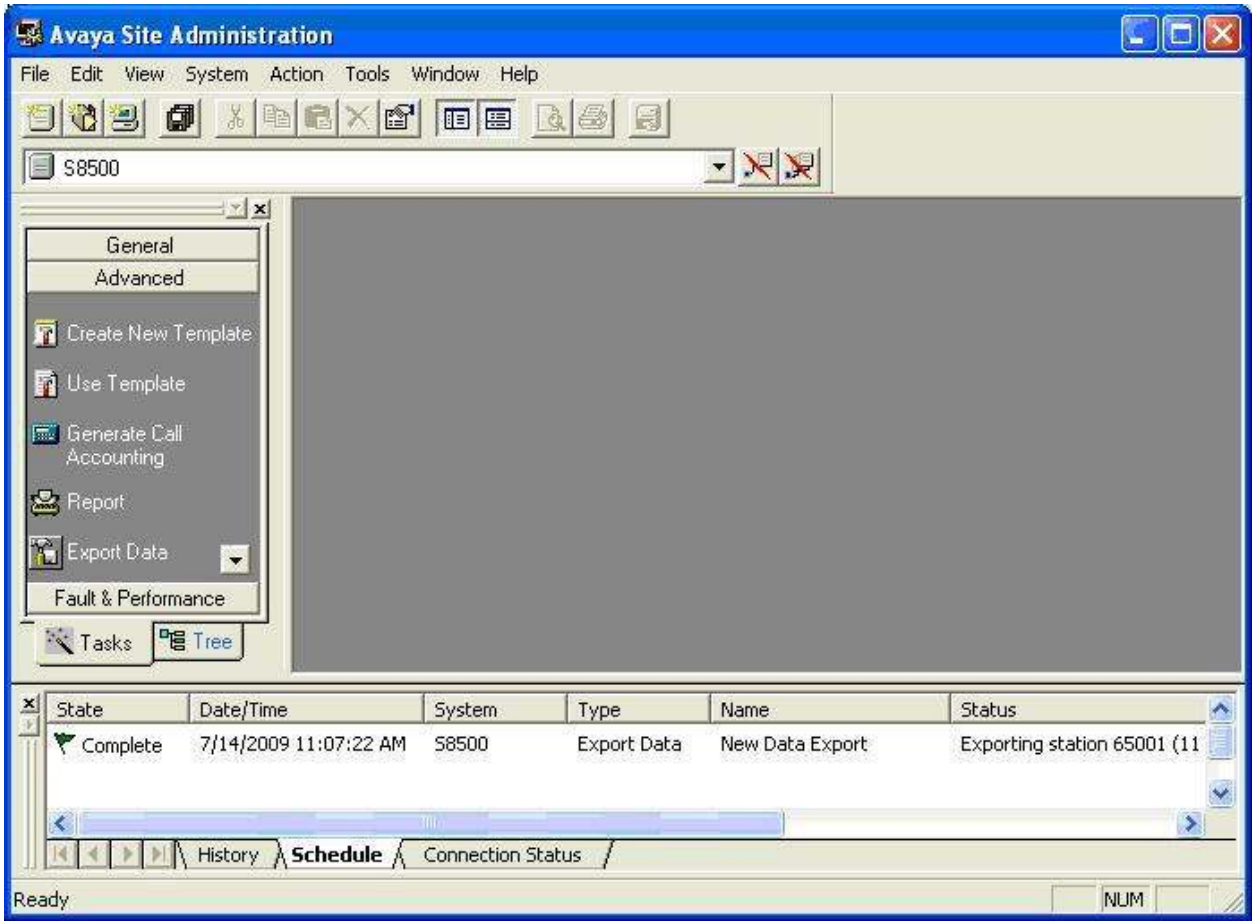

## 7.2. Verify 911 ETC Crisis Connect

From 911 ETC Crisis Connect, open the conversion results generated by the AutoMAC custom loader. Verify that entries with invalid extension range, missing room, missing floor, invalid building code, and missing building code are flagged as shown below.

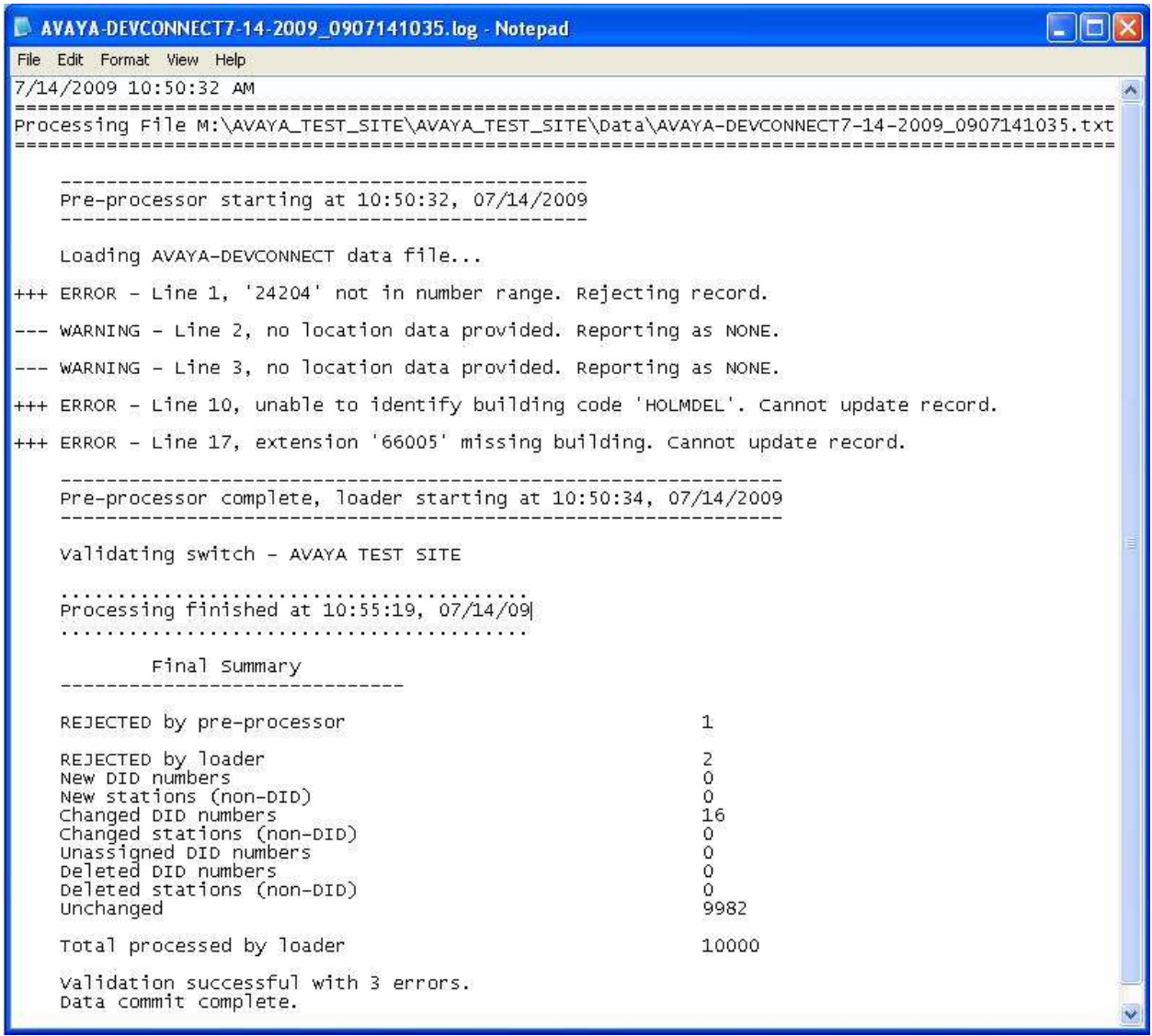

Open the converted NENA2 format file. Verify that the converted entries contain the proper DID number, room, floor, and building address, as shown below.

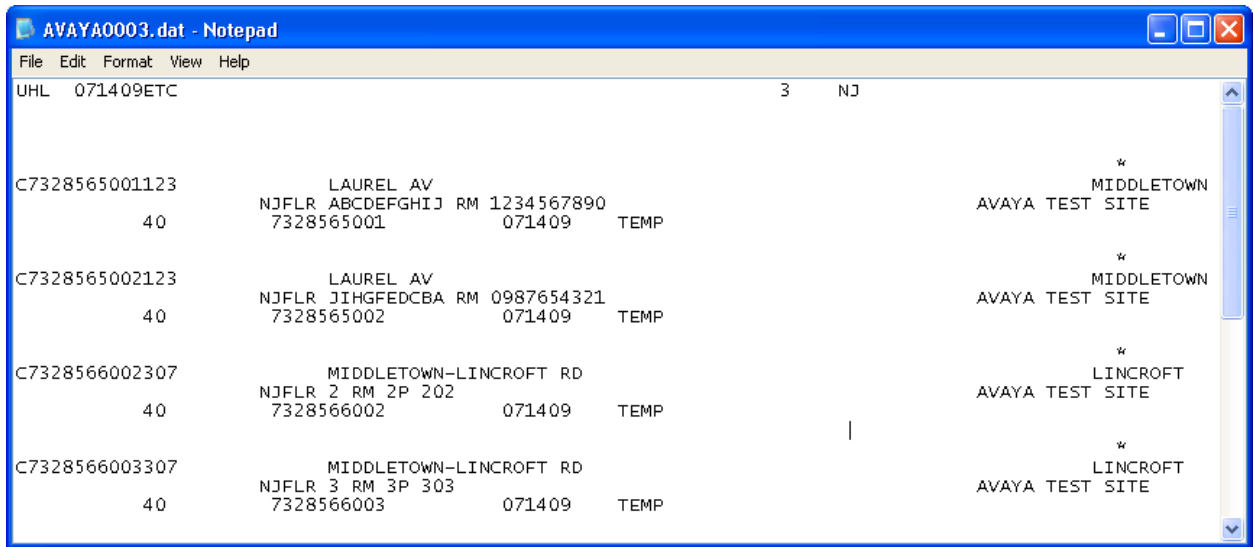

# 8. Conclusion

These Application Notes describe the configuration steps required for 911 ETC Crisis Connect to successfully interoperate with Avaya Aura Communication Manager. All feature test cases were completed.

# 9. Additional References

This section references the product documentation relevant to these Application Notes.

- 1. Administering Avaya Aura<sup>TM</sup> Communication Manager, Document 03-300509, Issue 5.0, Release 5.2, May 2009, available at http://support.avaya.com.
- 2. Integrated Management Site Administration Stand-alone Help System, May 2009, available at http://support.avaya.com.
- 3. Crisis Connect for Avaya Communication Manager, Rev 2.1, June 2009, available at http://www.911etc.com/E911\_solutions/crisis\_connect.html.

#### ©2009 Avaya Inc. All Rights Reserved.

Avaya and the Avaya Logo are trademarks of Avaya Inc. All trademarks identified by  $\mathbb{R}$  and  $TM$ are registered trademarks or trademarks, respectively, of Avaya Inc. All other trademarks are the property of their respective owners. The information provided in these Application Notes is subject to change without notice. The configurations, technical data, and recommendations provided in these Application Notes are believed to be accurate and dependable, but are presented without express or implied warranty. Users are responsible for their application of any products specified in these Application Notes.

Please e-mail any questions or comments pertaining to these Application Notes along with the full title name and filename, located in the lower right corner, directly to the Avaya DevConnect Program at devconnect@avaya.com.